## **Pedido de Venda de Entrega Futura (7 e 8)**

## **Objetivo:**

Geralmente, essa venda é utilizada quando a empresa não dispõe de estoque suficiente para atendimento, ou caso a quantidade vendida seja de grande volume, sendo necessário realizar várias entregas ao cliente, com relação ao faturamento a ser realizado. Outra abordagem seria a solicitação de venda para garantir o preço da mercadoria.

## **Passos para execução do processo**

**Primeiro passo:** parametrizar dados antes de iniciar o pedido de venda.

1) Através da rotina "514 - Cadastrar Tipo de Tributação" (aba Códigos Fiscais, sub-aba A), opção "Venda Entr. Futura") deve ser cadastrado (de acordo com a orientação de seu contador) o CFOP para as vendas 7 e 8;

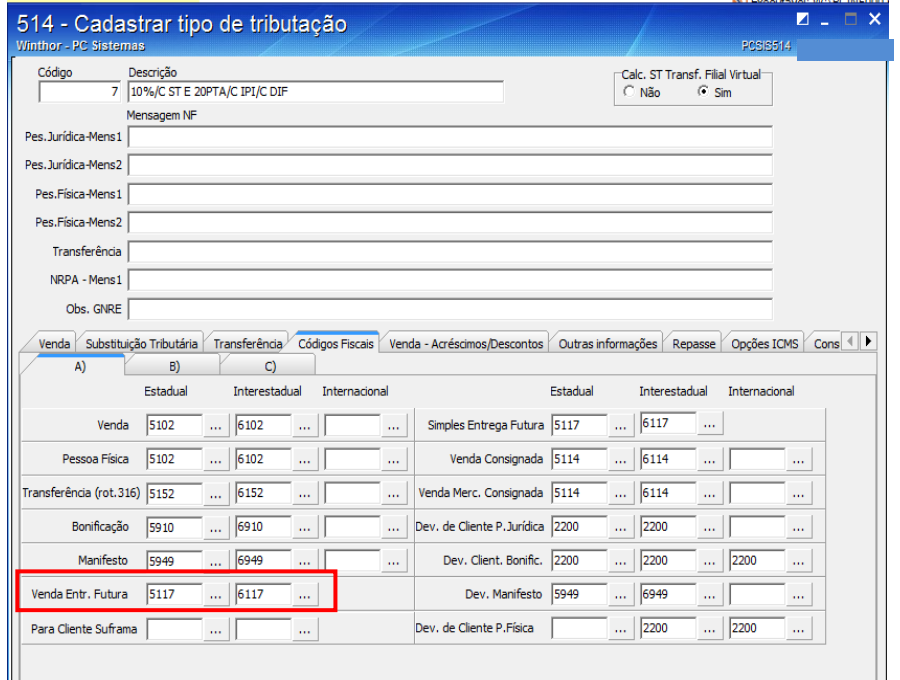

2) Através da rotina "514 - Cadastrar Tipo de Tributação" (aba Opções de ICMS) é possível informa um CST especifico tanto para venda tv7 quanto a venda tv8, onde caso essas informações estejam em branco, será utilizado o CST da venda. (consulte seu contador para saber que informações utilizar).

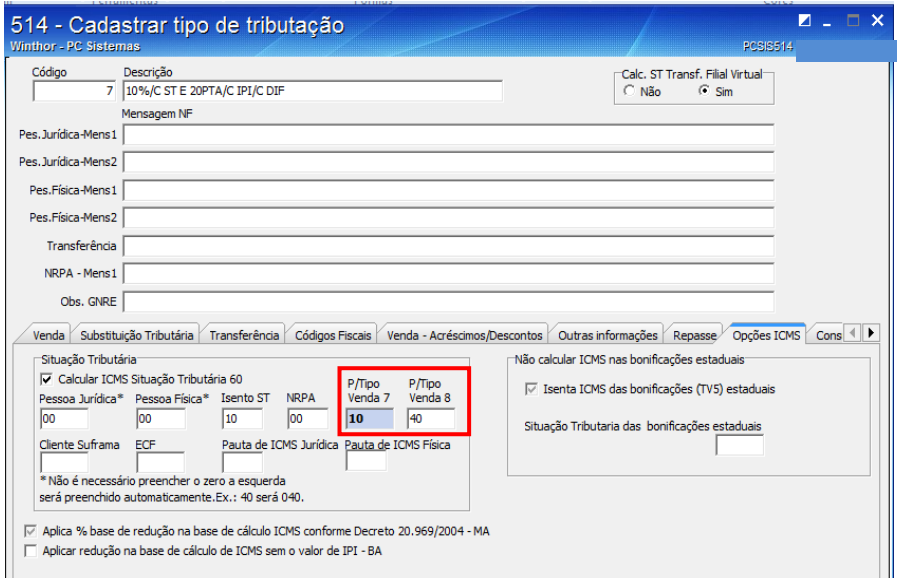

3) Para que seja permitido incluir pedidos com a modalidade de venda 7 e 8, o cliente deve estar liberado para esse tipo de venda, através da rotina "308 - Alterar Condição Comercial do Cliente";

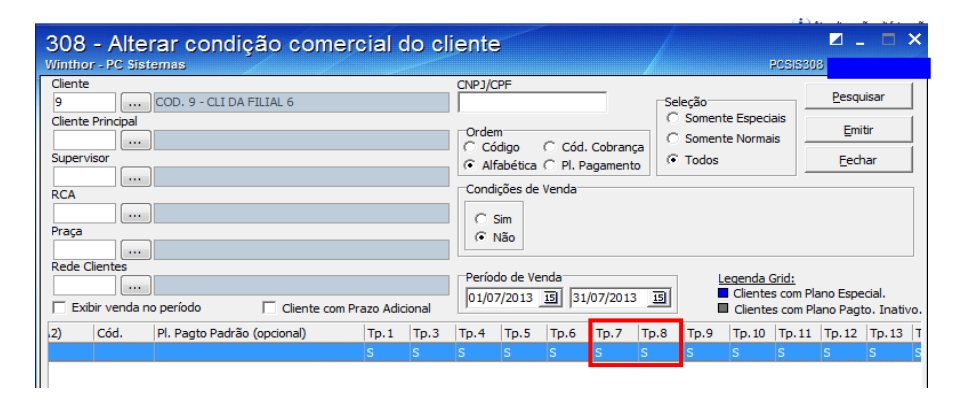

Cadastrar através da rotina "522 – Cadastrar Tipo de Cobrança", A cobrança SENT para ser utilizado no tipo de venda 8, onde caso não esteja cadastrada no momento da venda será apresentada a seguinte mensagem: "Tipo de venda 8 exige uso da cobrança SENT que não foi encontrada".

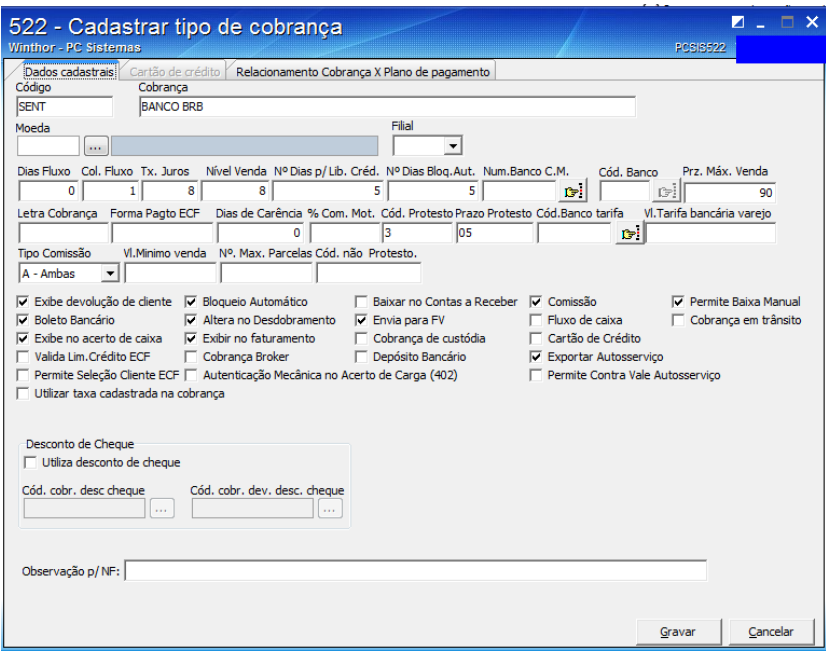

Informar através do parâmetro 2542 (rotina 132) se será reservado o estoque no tv7 ou não, onde caso o parâmetro esteja como sim quando gravado o pedido tv7 será gerado automaticamente um pedido tv8, onde o processo de envio do pedido tv8 não será feito através da rotina 316 e sim pela rotina 1459- Expedição para Venda Assistida.

Neste tutorial veremos os dois processos inicialmente o parâmetro marcado como não.

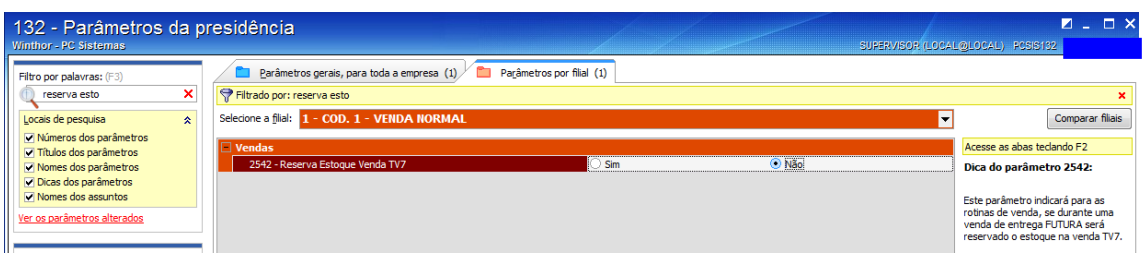

**Segundo passo:** digitar o pedido de venda de entrega futura.

- 1) Selecionar o ["Cliente"](mk:@MSITStore:C:/WINTHOR/PROD/HELP/PCSIS300.chm::/316visãogeral316.htm#cliente);
- 2) Selecionar a ["Origem de Venda"](mk:@MSITStore:C:/WINTHOR/PROD/HELP/PCSIS300.chm::/316visãogeral316.htm#origemdeveneda): "Telemarketing", "Balcão" ou Balcão Reserva";

Neste caso utilizaremos a Origem de Venda Balcão.

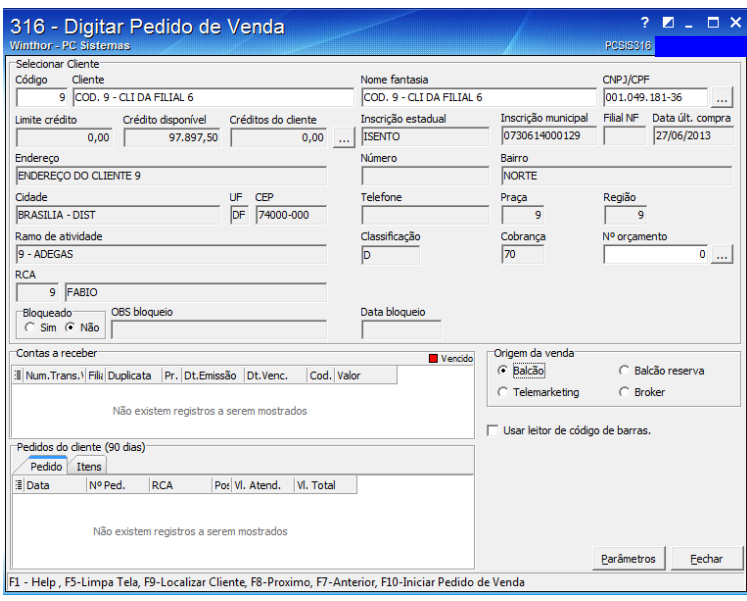

- 3) Clicar na opção "F10 [Iniciar Pedido de Venda"](mk:@MSITStore:C:/WINTHOR/PROD/HELP/PCSIS300.chm::/316visãogeral316.htm#f10-iniciarpedidodevenda) para iniciar processo de venda;
- 4) Digitar um pedido da ["Modalidade de Venda"](mk:@MSITStore:C:/WINTHOR/PROD/HELP/PCSIS300.chm::/316visãogeral316.htm#modalidadesdevenda) "7 Venda Entrega Futura": Essa venda não movimenta estoque, apenas gera o Contas a Receber;

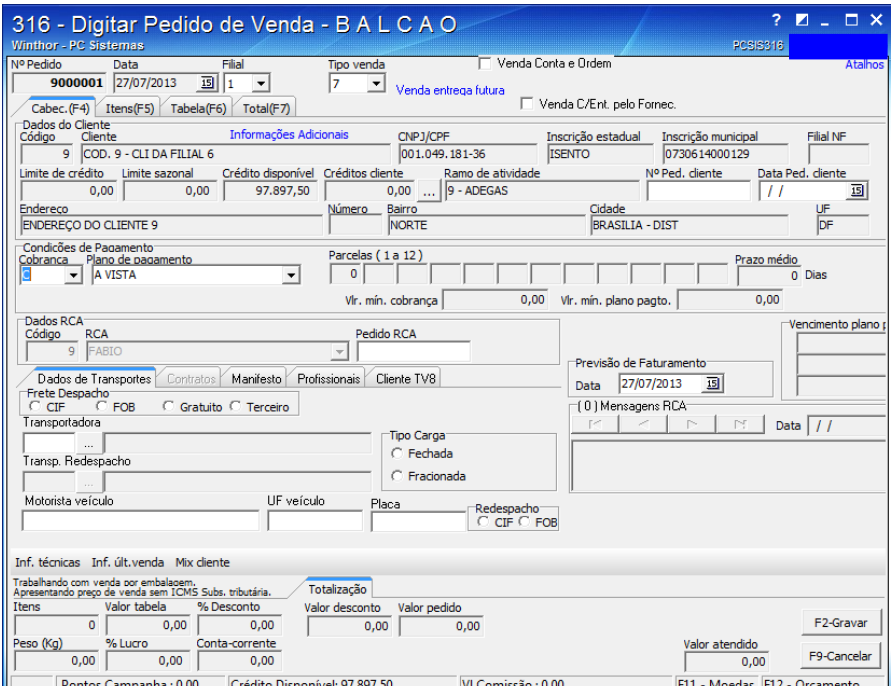

- 5) Selecionar a aba ["Tabela \(F6\)"](mk:@MSITStore:C:/WINTHOR/PROD/HELP/PCSIS300.chm::/316visãogeral316.htm#tabelaf6) ou ITENS (F5) pesquisar os produtos e confirmar;
- 5) Clicar em ["F2-Gravar"](mk:@MSITStore:C:/WINTHOR/PROD/HELP/PCSIS300.chm::/316visãogeral316.htm#f2-gravar).

Nesta venda não ha necessidade de passar pelas rotina de expedição como 901, 931, 936 e outras, pois ela não movimento o estoque podendo ser faturada diretamente. Observe a nfe abaixo e veja que os valores de impostos estão zerados, pois no processo de entrega futura os impostos são movimentos juntamente com estoque, ou seja, só no tv8.

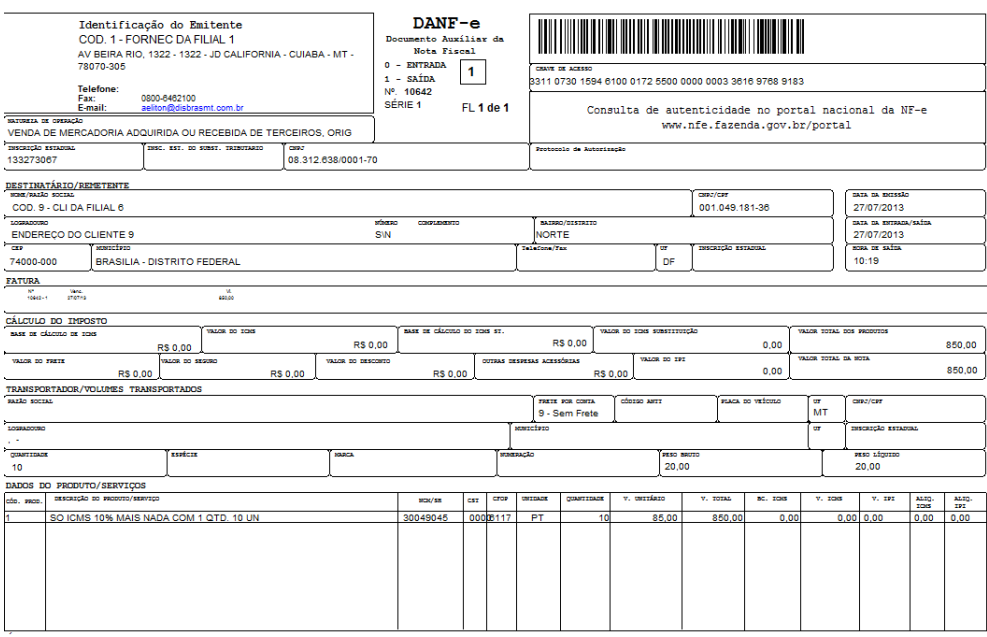

**Terceiro passo:** digitar o pedido TV8

1) Selecionar o ["Cliente"](mk:@MSITStore:C:/WINTHOR/PROD/HELP/PCSIS300.chm::/316visãogeral316.htm#cliente);

2) Selecionar a ["Origem de Venda"](mk:@MSITStore:C:/WINTHOR/PROD/HELP/PCSIS300.chm::/316visãogeral316.htm#origemdeveneda): "Telemarketing";

3) Clicar na opção "F10 – [Iniciar Pedido de Venda"](mk:@MSITStore:C:/WINTHOR/PROD/HELP/PCSIS300.chm::/316visãogeral316.htm#f10-iniciarpedidodevenda) para iniciar processo de venda;

4) Digitar um pedido de venda da ["Modalidade de Venda](mk:@MSITStore:C:/WINTHOR/PROD/HELP/PCSIS300.chm::/316visãogeral316.htm#modalidadesdevenda) "8 - Simples Entrega", informando obrigatoriamente o número do pedido da modalidade de venda 7 que originou a da modalidade de venda 8. A Nota Fiscal gerada pela da modalidade venda 8 não movimenta o financeiro, apenas realiza a baixa de estoque e os impostos também serão destacados nessa nota;

Obs.: para informar o número do pedido da modalidade de venda tipo 7, ao selecionar a modalidade de venda tipo 8, será habilitado campo "Num. Pedido TV7".

- 6) Selecionar a aba ["Tabela \(F6\)"](mk:@MSITStore:C:/WINTHOR/PROD/HELP/PCSIS300.chm::/316visãogeral316.htm#tabelaf6), pesquisar os produtos e confirmar. Nesse pedido poderá conter apenas os produtos digitados na modalidade de venda 7.
- 7) 6) Clicar em ["F2-Gravar"](mk:@MSITStore:C:/WINTHOR/PROD/HELP/PCSIS300.chm::/316visãogeral316.htm#f2-gravar).

- Para essa venda, é necessário montar a carga (através da rotina "901 - [Montar Carga"](ms-its:PCSIS900.chm::/901montagemdecarregamento.htm)), emitir o mapa de separação (disponíveis nas rotinas "902 - Emitir Mapa de Separação por [Rua"](ms-its:PCSIS900.chm::/emitirmapadeseparação.htm), "931 - [Emitir Mapa de Separação por Pedido"](ms-its:PCSIS900.chm::/931emitirmapadeseparaçãoporp.htm), "938 - [Emitir Mapa de Separação de](ms-its:PCSIS900.chm::/938_emitirmapadeseparação.htm)  [Pedido por Rua"](ms-its:PCSIS900.chm::/938_emitirmapadeseparação.htm) ou "953 - Emitir Mapa", dependendo da estrutura organizacional e tipo de separação) e faturar o pedido (via rotina "1402 - [Gerar Faturamento"](ms-its:PCSIS1400.chm::/gerarfaturamento.htm));

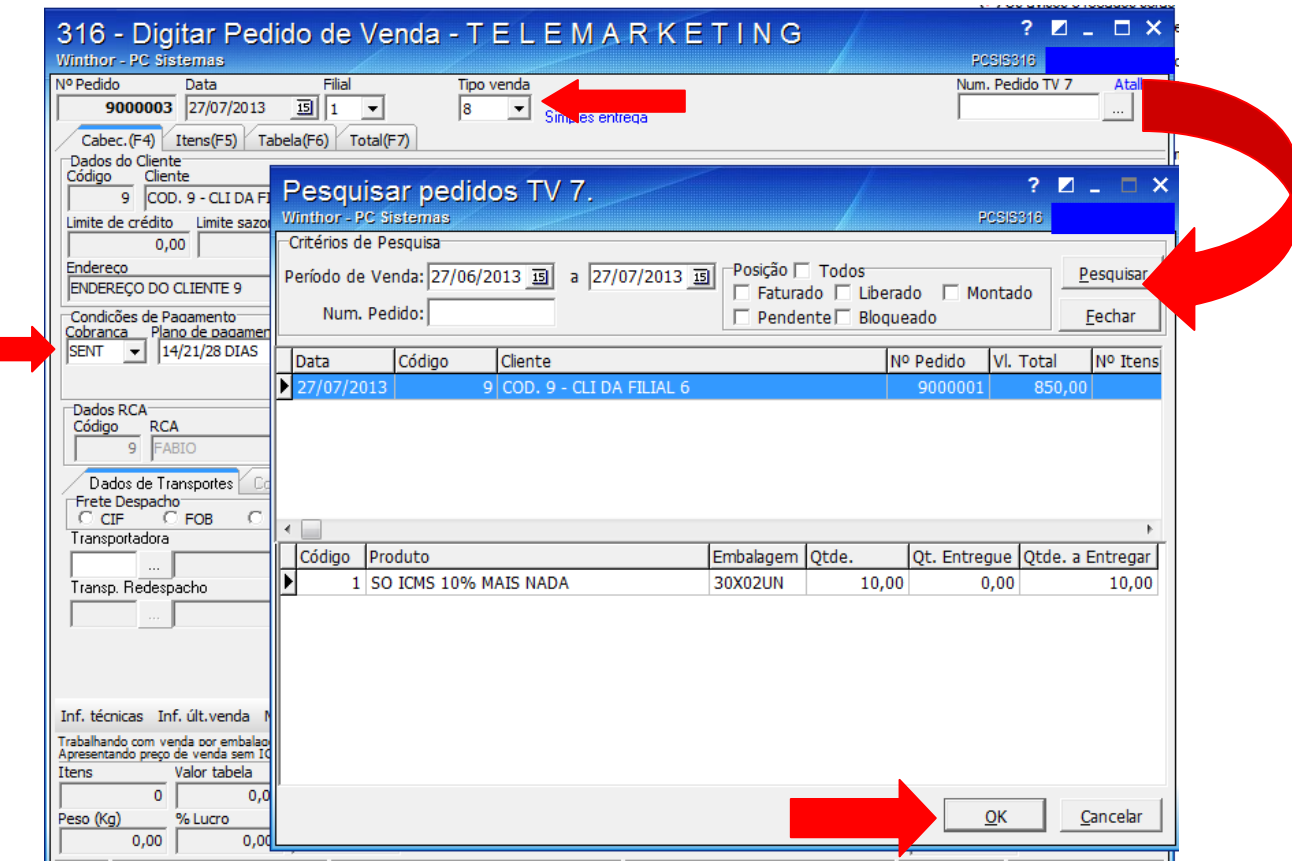

Verifique na nota abaixo que os impostos foram destacados.

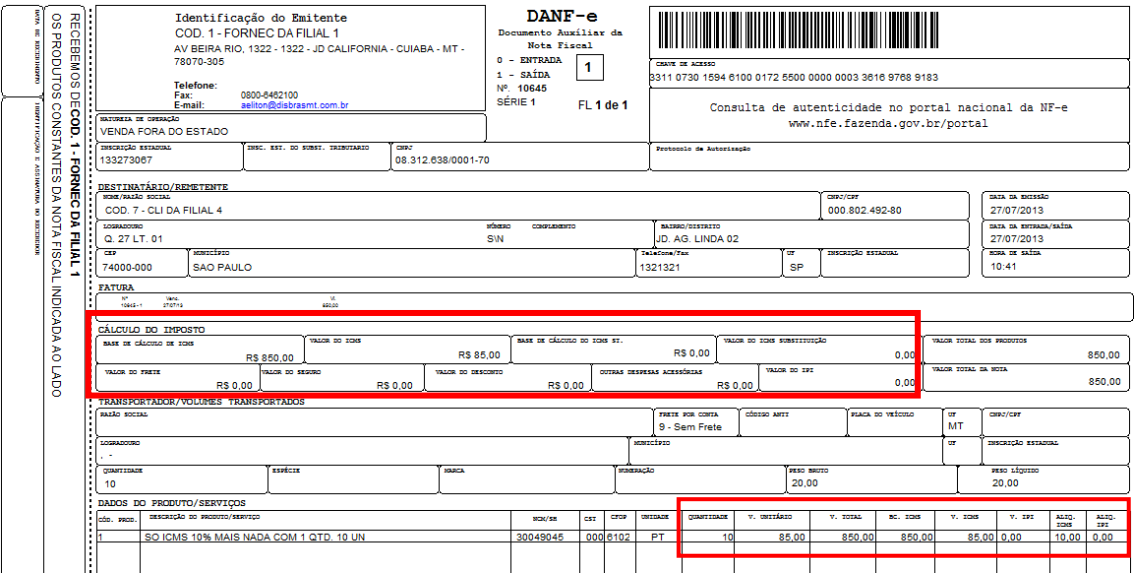